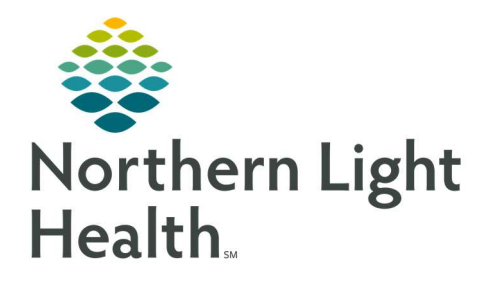

# From the Office of Clinical Informatics Quick Reference Guide (QRG) Order Viewer

December 29, 2020

# This Quick Reference Guide (QRG) reviews using the Order Viewer.

# Common Buttons & Icons

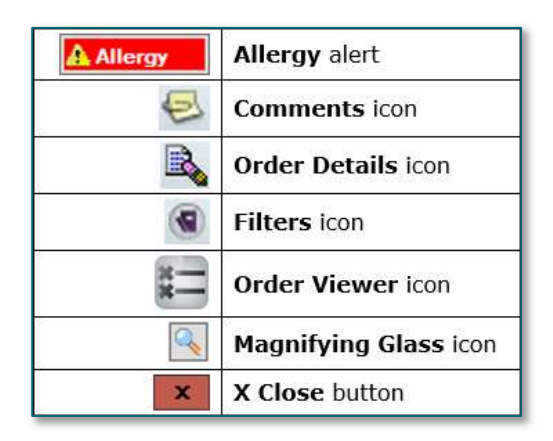

# Review Patient Findings

- $\triangleright$  From the desktop Appbar:
- STEP 1: Click the Order Viewer icon.
- **STEP 2:** Click the **Magnifying Glass** icon to search for the patient.
- NOTE: You can also use the Accession Number field if known.
- **STEP 3:** Search for the patient based on one of the features in the left-side options.
- NOTE: Using Name type the patient name using the last name, first name format.
- STEP 4: Click Search.
- **STEP 5:** Click to select the correct patient.
- STEP 6: Click OK.
- STEP 7: Double-click the needed order.
- NOTE: You can enlarge the Order Detail Inquiry window by clicking and dragging the bottom-right corner.
- **STEP 8:** Click Quick Print to print for personal use or to share with the radiologist.
- **STEP 9:** Click the **Report Details** tab to review who transcribed the report.
- STEP 10: Click the Exam Details tab to review exam details and information.
- **STEP 11:** Click the **Technical Comments** tab to review who the tech was for the procedure.
- STEP 12: Click Close to close the window.

From the Office of Clinical Informatics Order Viewer December 29, 2020 Page 2 of 4

### Review Final Results

- $\triangleright$  From the Cerner Imaging: Order Viewer for a specific patient:
- STEP 1: Double-click the order.
- **STEP 2:** Click the **Reports Details** tab.
- STEP 3: Click Close to close the window.

#### Review Allergy Alert

- $\triangleright$  From the Cerner Imaging: Order Viewer for a specific patient:
- **STEP 1:** Click the **Allergy Alert**.
- NOTE: You can add allergies within this window if needed.
- STEP 2: Click the X Close button to close.

#### Create and Review Comments

- $\triangleright$  From the Cerner Imaging: Order Viewer for a specific patient:
- **STEP 1:** Click the **Comment** icon in the top toolbar.
- NOTE: Clicking the Comment icon from the Comment column will not open the comment.
- STEP 2: Review Order Comments.
- NOTE: Order Comments are seen across all applications, not just RadNet.
- STEP 3: Click the Order Comments Edit button.
- **STEP 4:** Type information in the Edit Comment window Comment field as needed.
- STEP 5: Click OK.
- STEP 6: Click the Order Note tab.
- NOTE: Order notes are only visible within RadNet and best practice is to use this note type if information being documented is part of a procedure.
- **STEP 7:** Review the Order Notes if applicable.
- STEP 8: Click the Order Note Edit button.
- **STEP 9:** Type information in the Edit Comment window Comment field as needed.
- STEP 10: Click OK.
- STEP 11: Click Close when finished.

## Review Order Details

- $\triangleright$  From the Cerner Imaging: Order Viewer for a specific patient:
- STEP 1: Click the order needed.
- STEP 2: Click the Order Details icon.
- **STEP 3:** Click the Signs/Symptoms/Duration/Location field.
- NOTE: Document all items with a red asterisk, they are required.
- STEP 4: Free text clinical information.
- **STEP 5:** Review and update Start Date/Time typing or using the arrow icons as needed.
- **STEP 6:** Click the **Priority** drop-down arrow.
- **STEP 7:** Click the appropriate priority option.
- **STEP 8:** Click the needed fields to update information.
- **STEP 9:** Click **OK** when information is complete.
- STEP 10: Click the As of button to refresh the screen.

# Add a Consulting Physician

You can add up to three consulting physicians.

- $\triangleright$  From the Order Details window:
- STEP 1: Click the Consulting Physician Magnifying Glass icon.
- **STEP 2:** Type in the last name and first name in the respective fields.
- NOTE: Add additional filters as needed.
- STEP 3: Click Search.
- **STEP 4:** Click the name needed from the search results list.
- STEP 5: Click OK.

## Set Charge Viewer filters

- $\triangleright$  From the Cerner Imaging: Order Viewer for a specific patient:
- STEP 1: Click the order to select.
- STEP 2: Click the Filters icon.
- **STEP 3:** Click Next on the first page of filter options. No options are selected here.
- **STEP 4:** Click **Next** on the second page of filter options. No options are selected here.

From the Office of Clinical Informatics Order Viewer December 29, 2020 Page 4 of 4

- STEP 5: Click the Save as default check box.
- STEP 6: Click OK.
- Review Order Charge Information
- $\triangleright$  From the Charge Viewer window:
- **STEP 1:** Click the order you want to view.
- **STEP 2:** Scroll right for additional information.
- STEP 3: Click the X Close button.

# Review Imaging Order in PowerChart

- $\triangleright$  From the Cerner Imaging: Order Viewer for a specific patient:
- STEP 1: Click Launch.
- STEP 2: Click Powerchart.
- **STEP 3:** Assign a relationship for patient care if needed.
- STEP 4: Click Orders in the left-side menu.
- STEP 5: Click the X Close button to return to the Imaging Order Viewer.